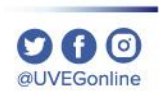

# **¿CÓMO CAMBIO MI CONTRASEÑA DE ACCESO EN EL CAMPUS VIRTUAL?**

**COORDINACIÓN DE MESA DE AYUDA**

## **¿CÓMO CAMBIO MI CONTRASEÑA DE ACCESO EN EL CAMPUS VIRTUAL?**

*MESA DE AYUDA*

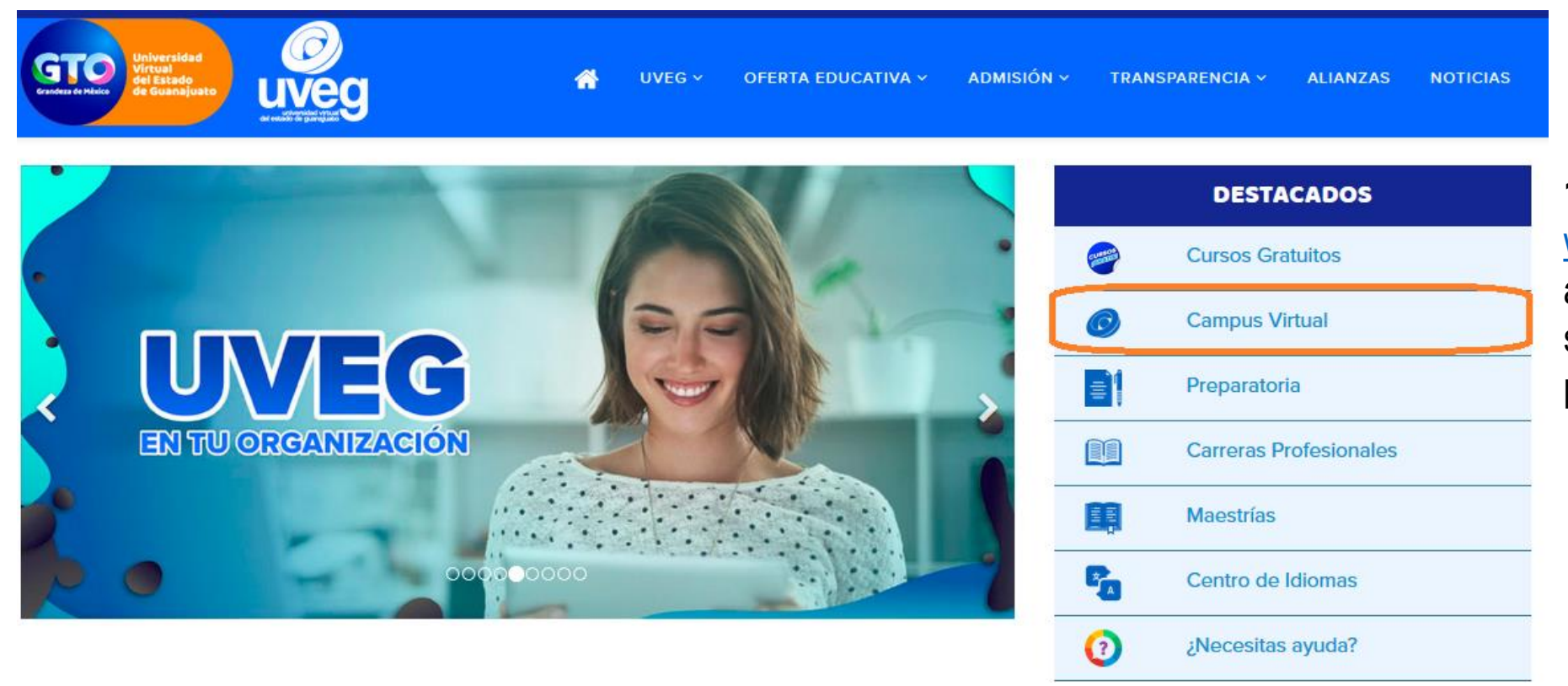

**1.** Desde tu navegador ingresa a [www.uveg.edu.mx](http://www.uveg.edu.mx/) y da clic en el apartado de **"Campus Virtual",** que se encuentra en la parte derecha de tu pantalla.

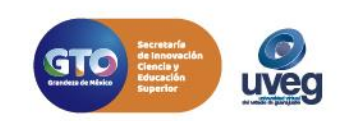

 $000$ @UVEGonline

## **¿CÓMO CAMBIO MI CONTRASEÑA DE ACCESO EN EL CAMPUS VIRTUAL?**

*MESA DE AYUDA*

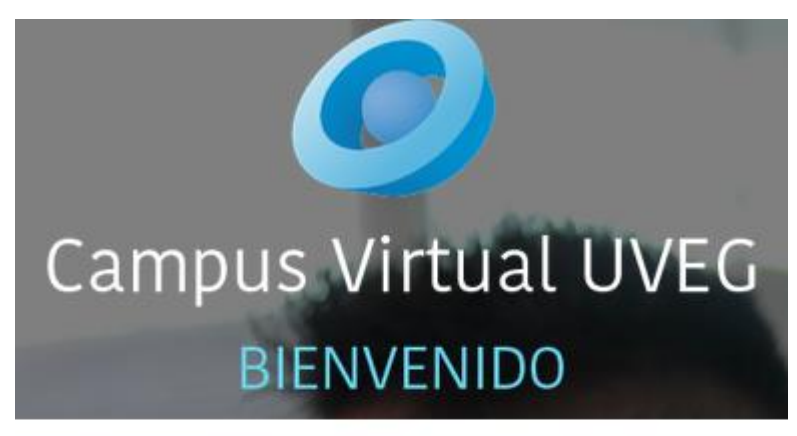

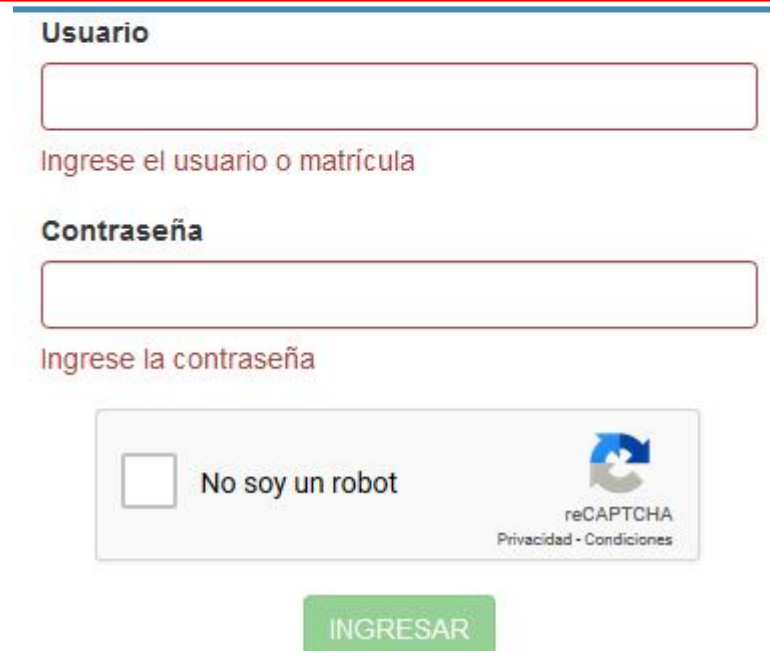

**2.-** Introduce tus datos de acceso (Usuario y Contraseña) que te fueron enviados previamente por correo electrónico, da clic en No soy un robot y enseguida presiona el botón **Ingresar**.

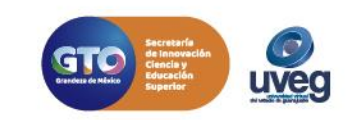

 $O$ al IVEGonline

#### **¿CÓMO CAMBIO MI CONTRASEÑA DE ACCESO EN EL CAMPUS VIRTUAL?** *MESA DE AYUDA*

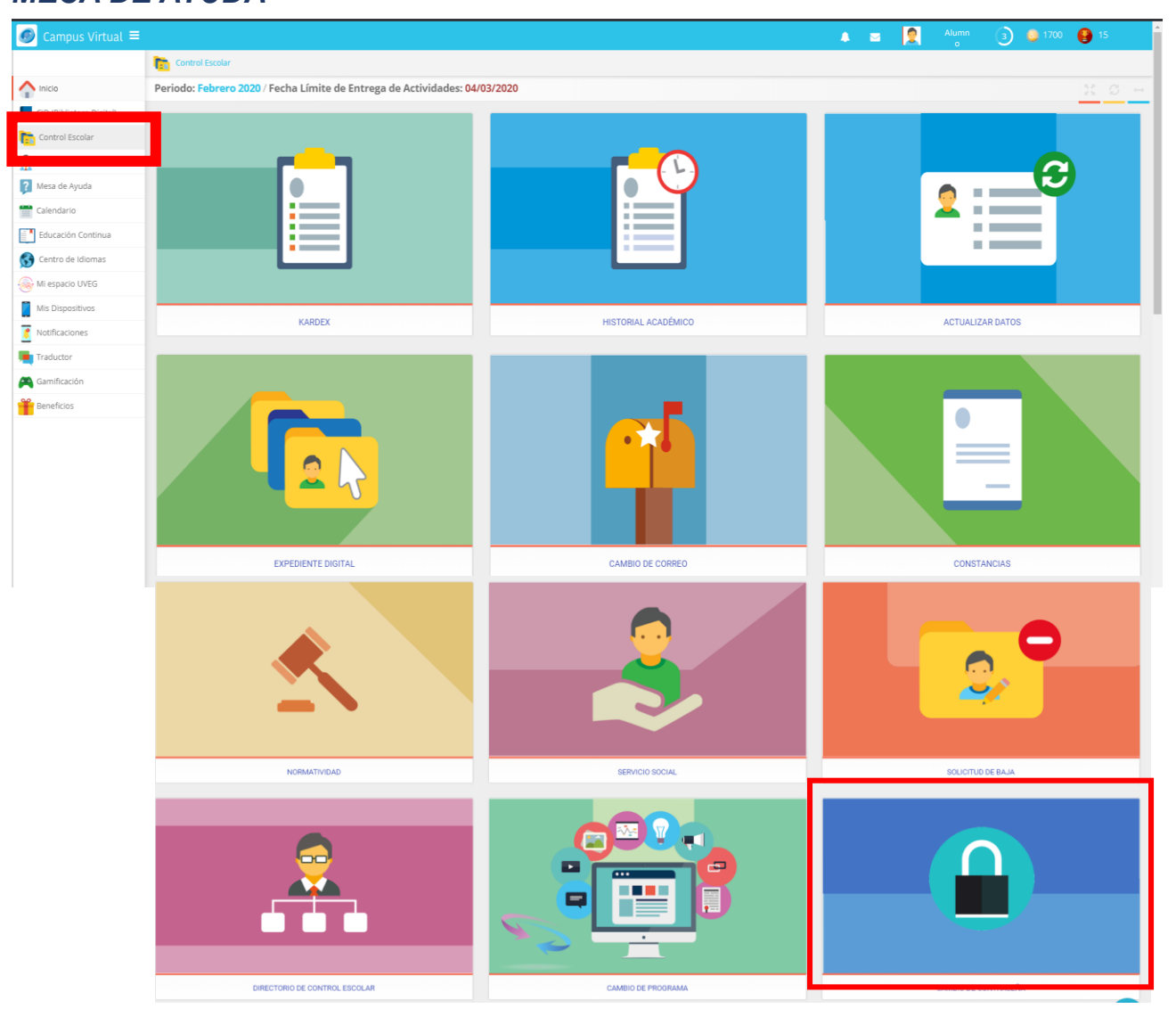

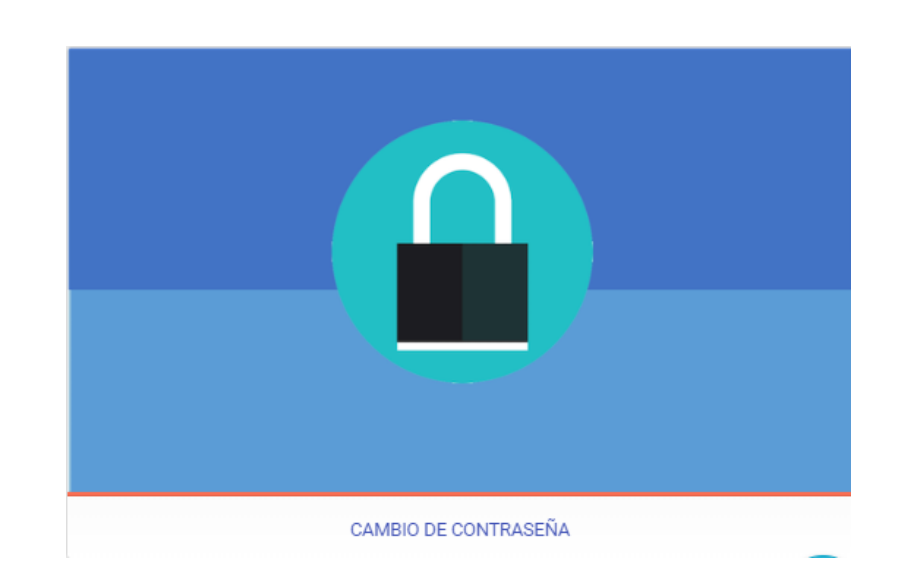

**3.** Dentro de tu Campus Virtual en la sección de Control Escolar da clic en la opción **Cambio de contraseña**.

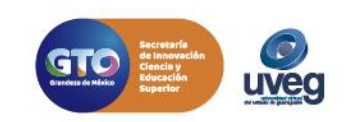

 $000$ @UVEGonline

### **¿CÓMO CAMBIO MI CONTRASEÑA DE ACCESO EN EL CAMPUS VIRTUAL?** *MESA DE AYUDA*

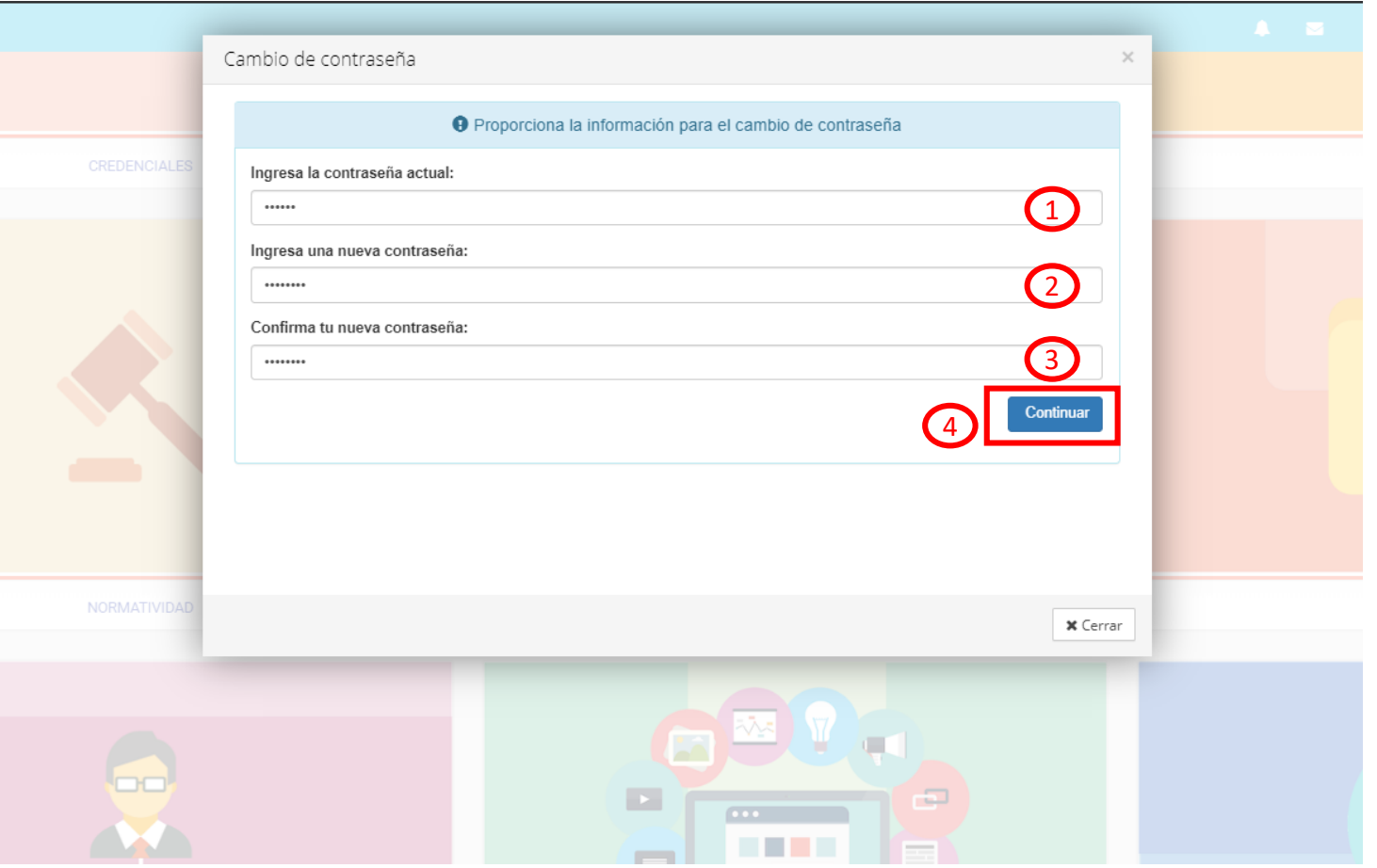

**4.** Escribe la contraseña actual , enseguida ingresa y confirma la nueva contraseña, por último presiona el botón **Continuar.**

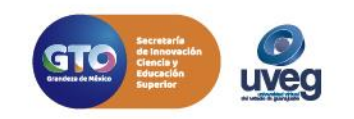

 $000$ @UVEGonline

## **¿CÓMO CAMBIO MI CONTRASEÑA DE ACCESO EN EL CAMPUS VIRTUAL?**

*MESA DE AYUDA*

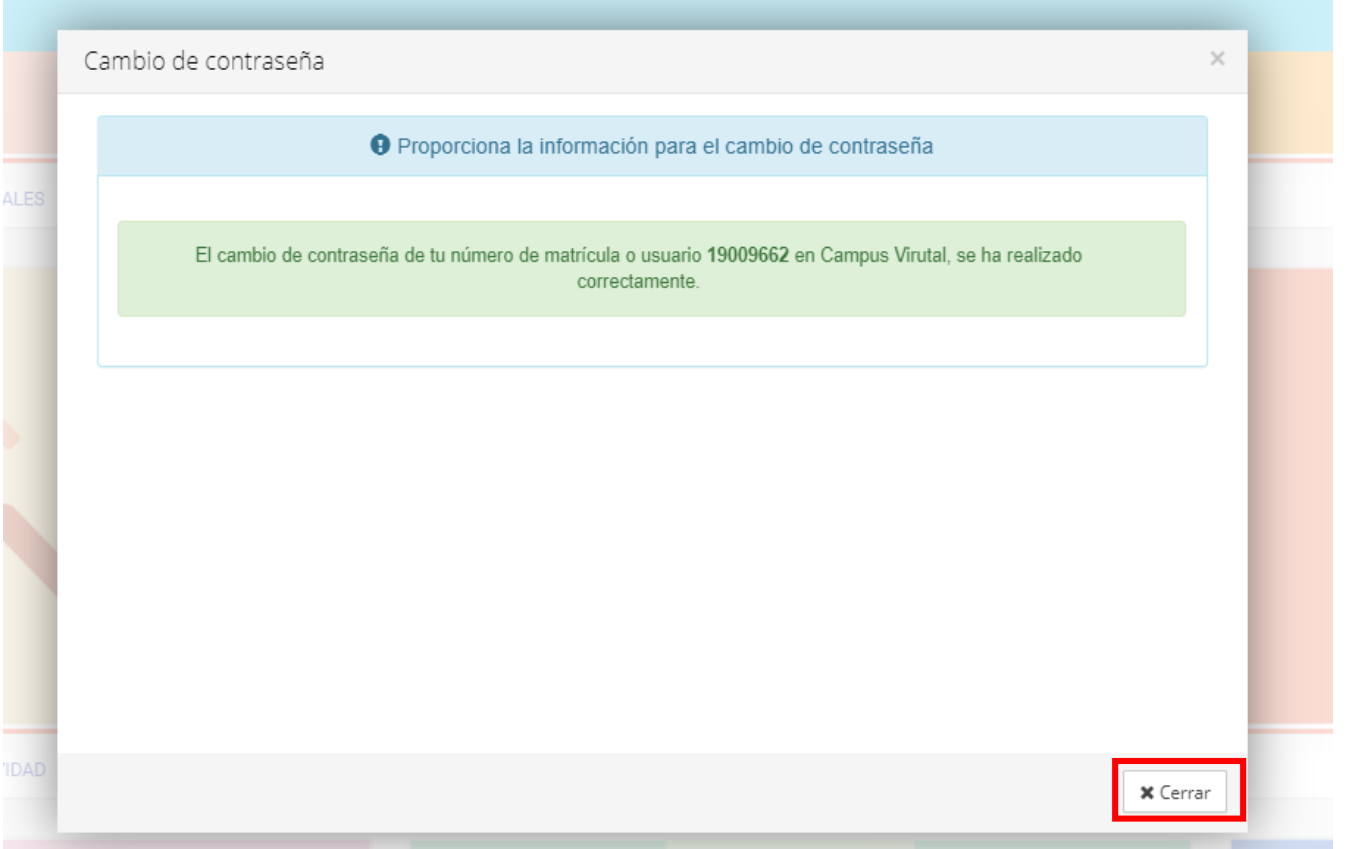

**5.** Finalmente visualizarás en pantalla la confirmación del cambio, da clic en el botón de **Cerrar.**

Este cambio se verá reflejado en tu siguiente **acceso al campus** así como en la contraseña de **acceso a tu cuenta de correo electrónico institucional**.

Si presentas alguna duda o problema, puedes contactar a Mesa de Ayuda en el horario de Lunes a Viernes de 08:00 a 20:00 hrs y Sábado de 08:00 a 16:00 hrs a través de los diversos medios.

**Sistema de incidencias:** Desde el apartado de Mesa de Ayuda – Sistema de Incidencias de tu Campus Virtual. **Teléfono:** 800 864 8834

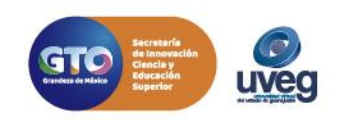

**000** al IVEGonline